# ระบบสารสนเทศเพื่อการผลิตสิ่งพิมพ์ สำหรับช่างพิมพ์ **ส านักพิมพ์ มหาวิทยาลัยสุโขทัยธรรมาธิราช**

**คู่มือ**

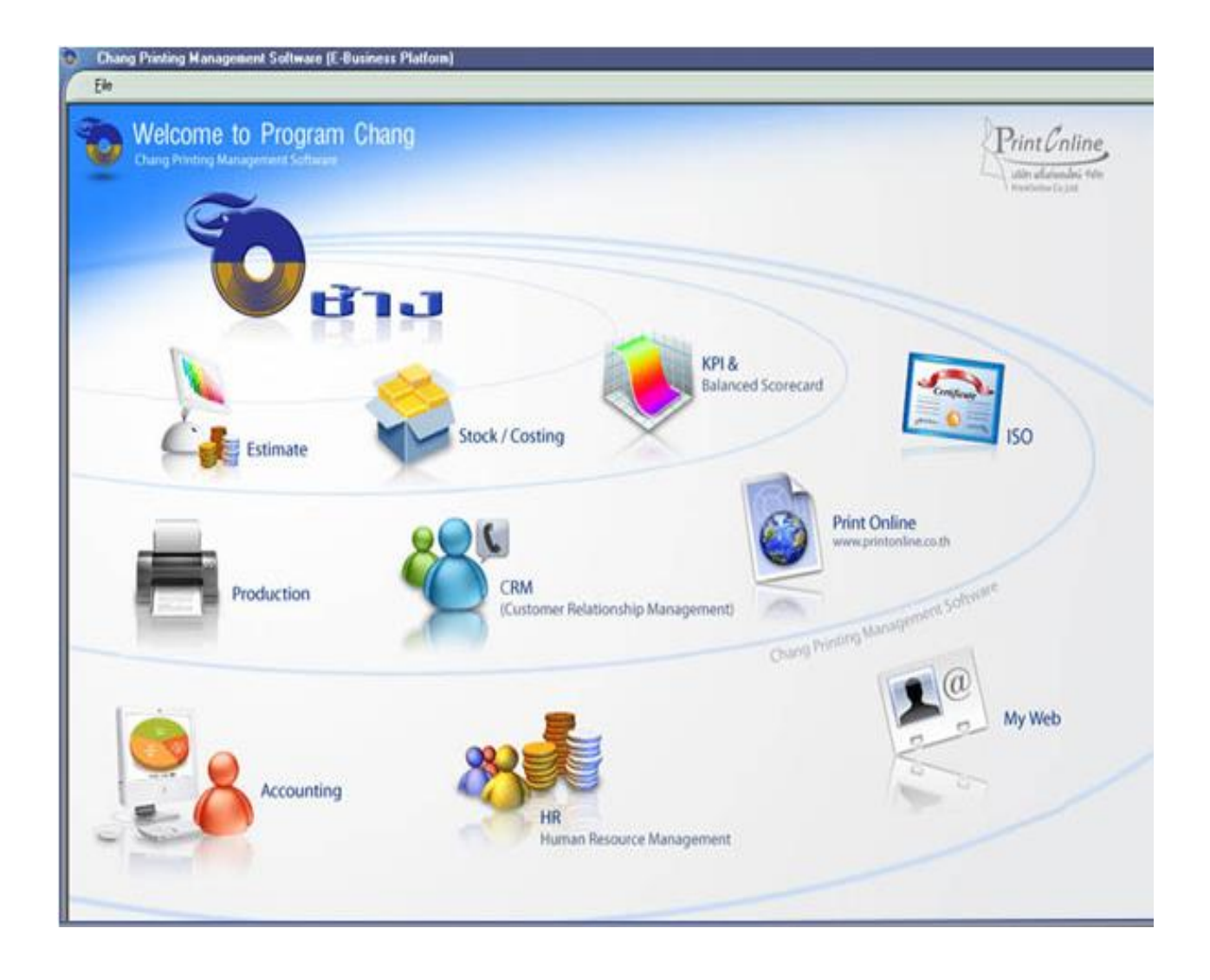

**ประกาศใช้ตั้งแต่วันที่ 1 สิงหาคม 2560**

# ้วิธีการใช้งานระบบสารสนเทศเพื่อการผลิตสิ่งพิมพ์ สำหรับช่างพิมพ์

## **เริ่มต้นการใช้โปรแกรม**

1. ไปคลิ๊กที่ไอคอน โปรแกรมระบบสารสนเทศเพื่อการผลิตสิ่งพิมพ์ (โปรแกรมช้าง)

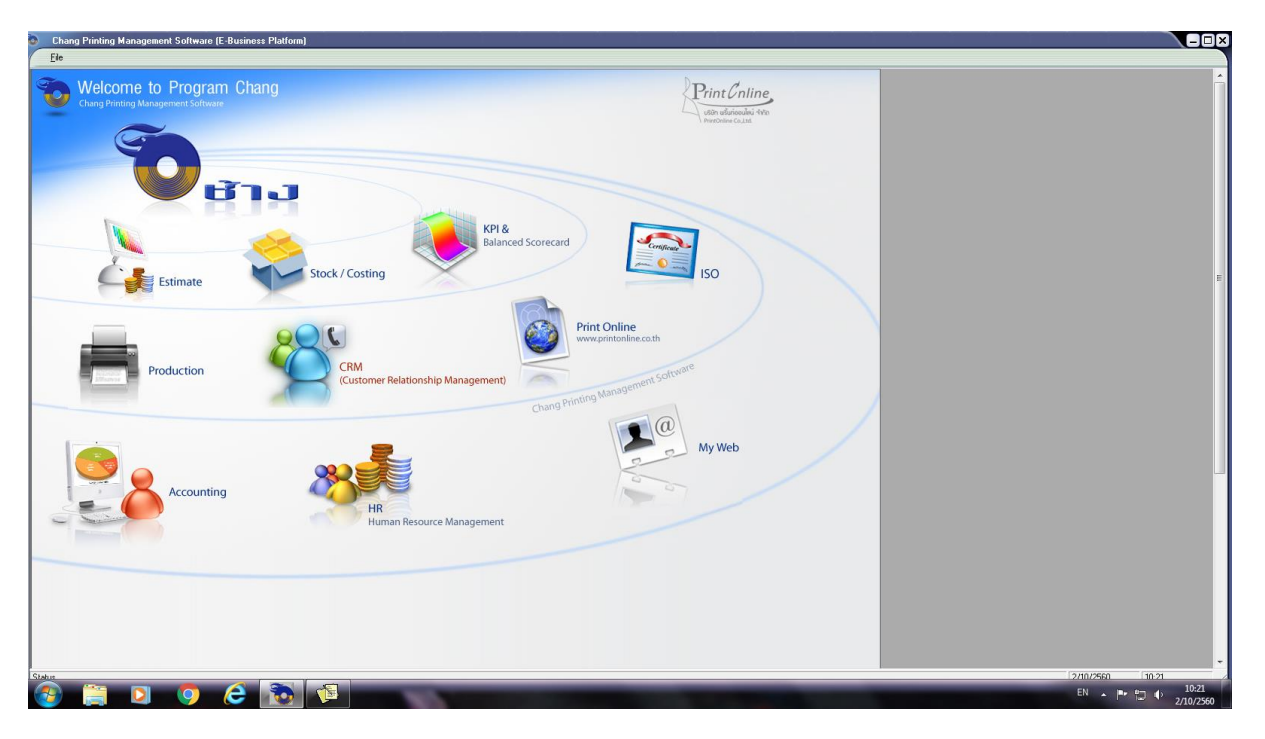

2. เลือก Production Module

1.

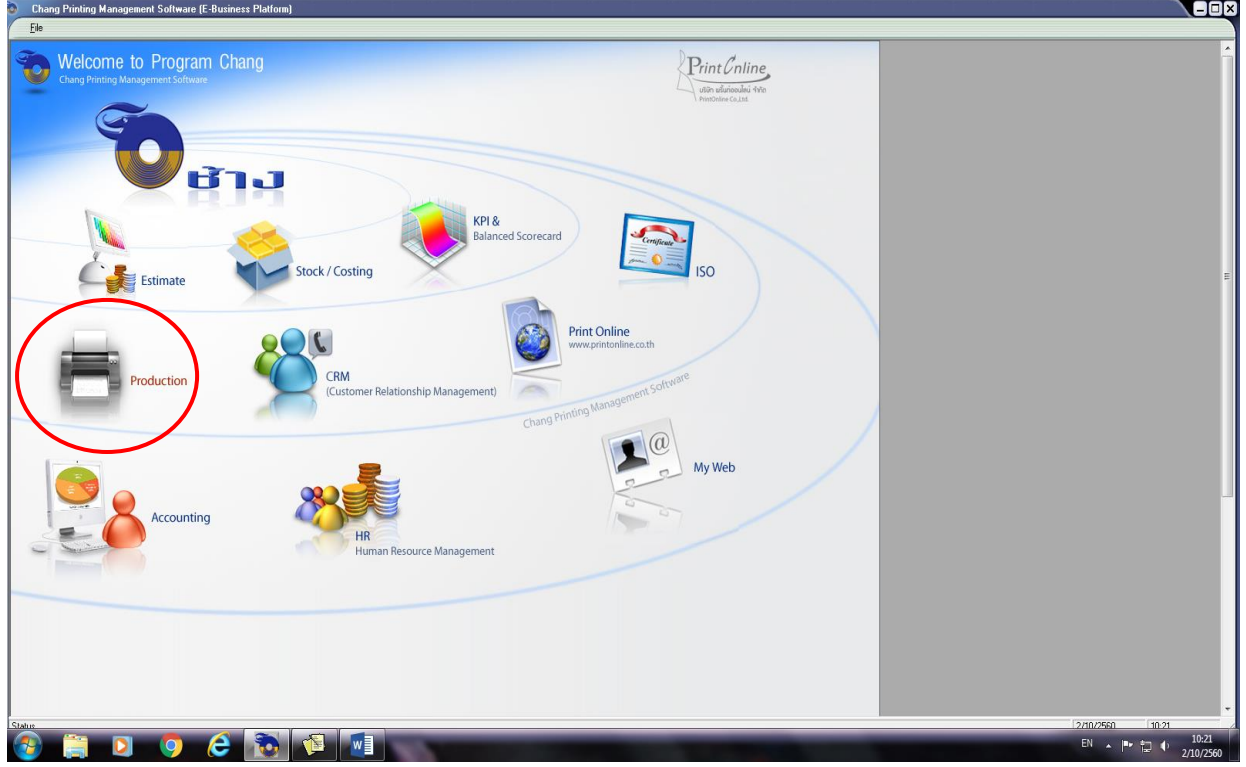

## 3. เข้ารหัสผู้ใช้ และรหัสผ่าน

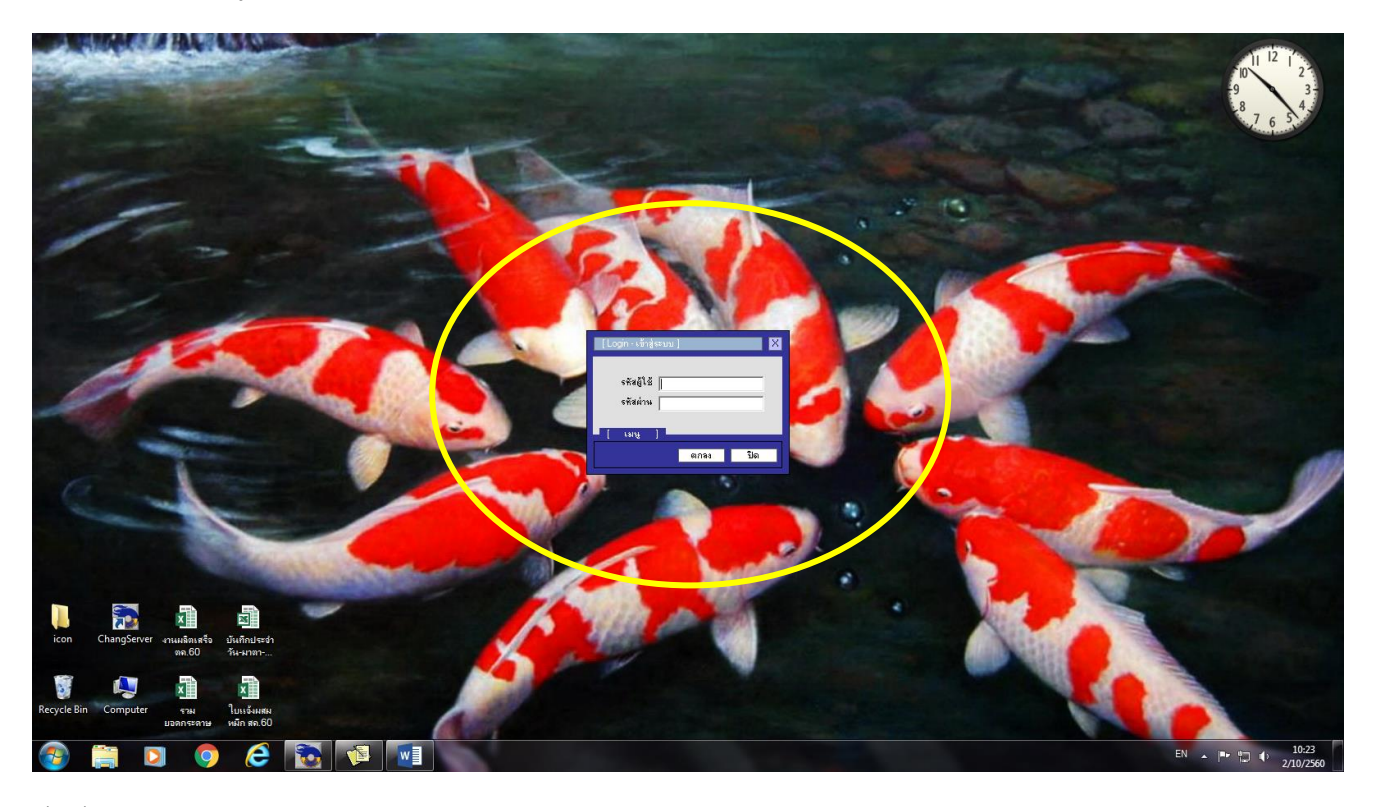

ตัวอย่าง

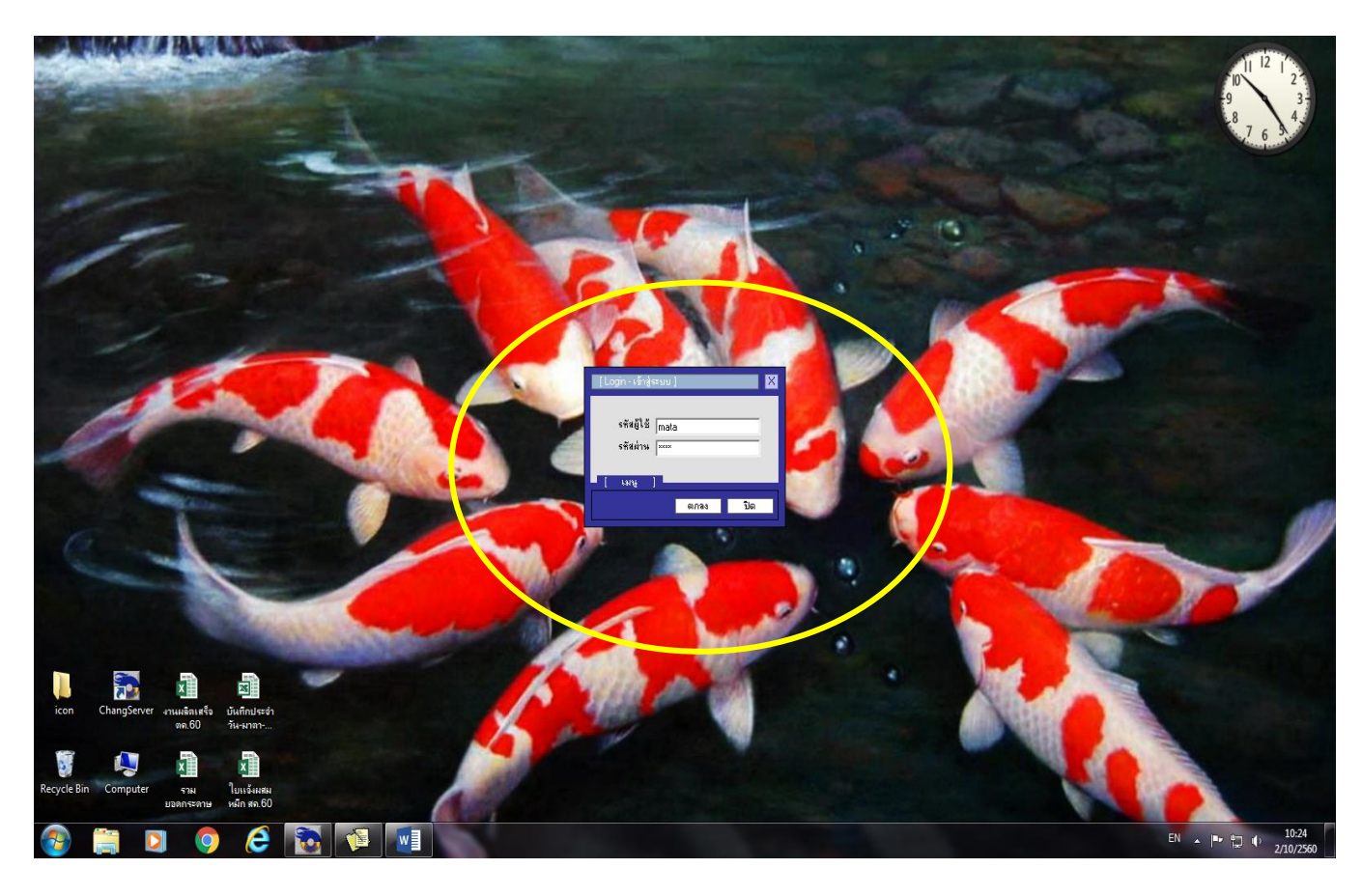

#### จะปรากฎหน้าจอ

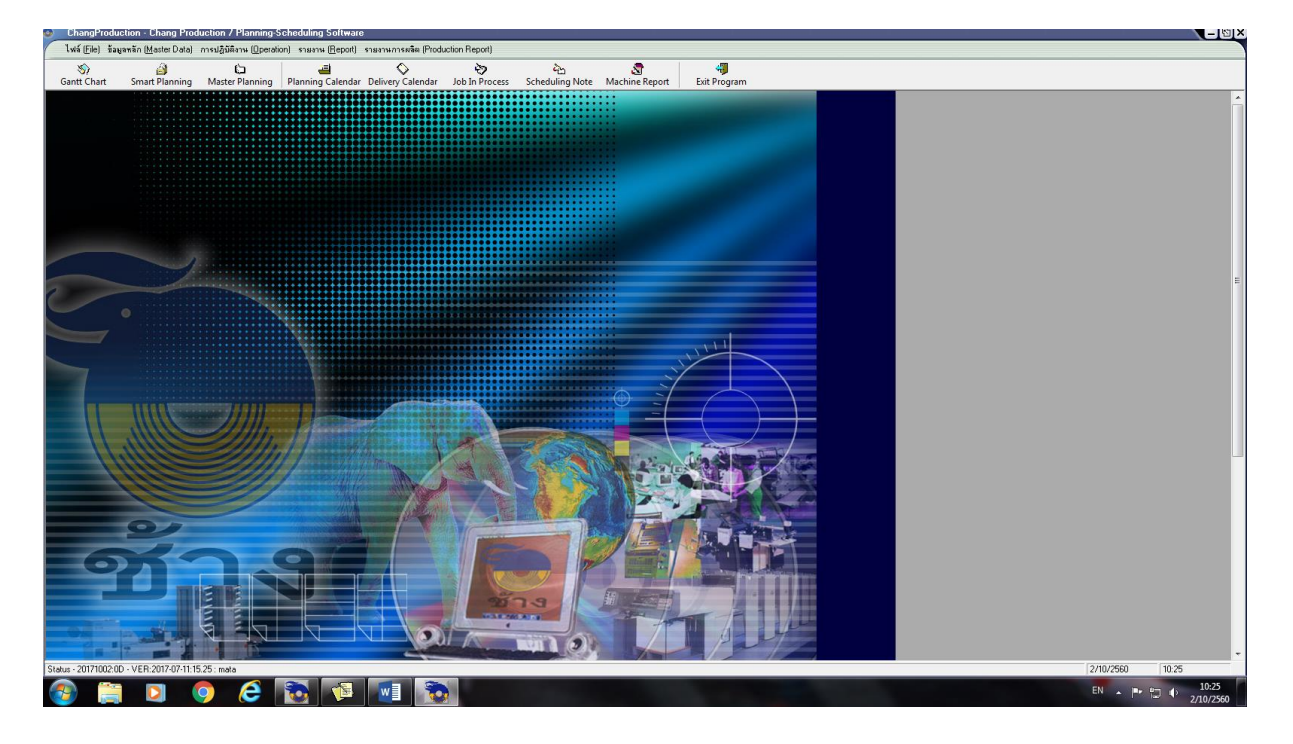

#### 3. เลือกการปฏิบัติงาน Operation

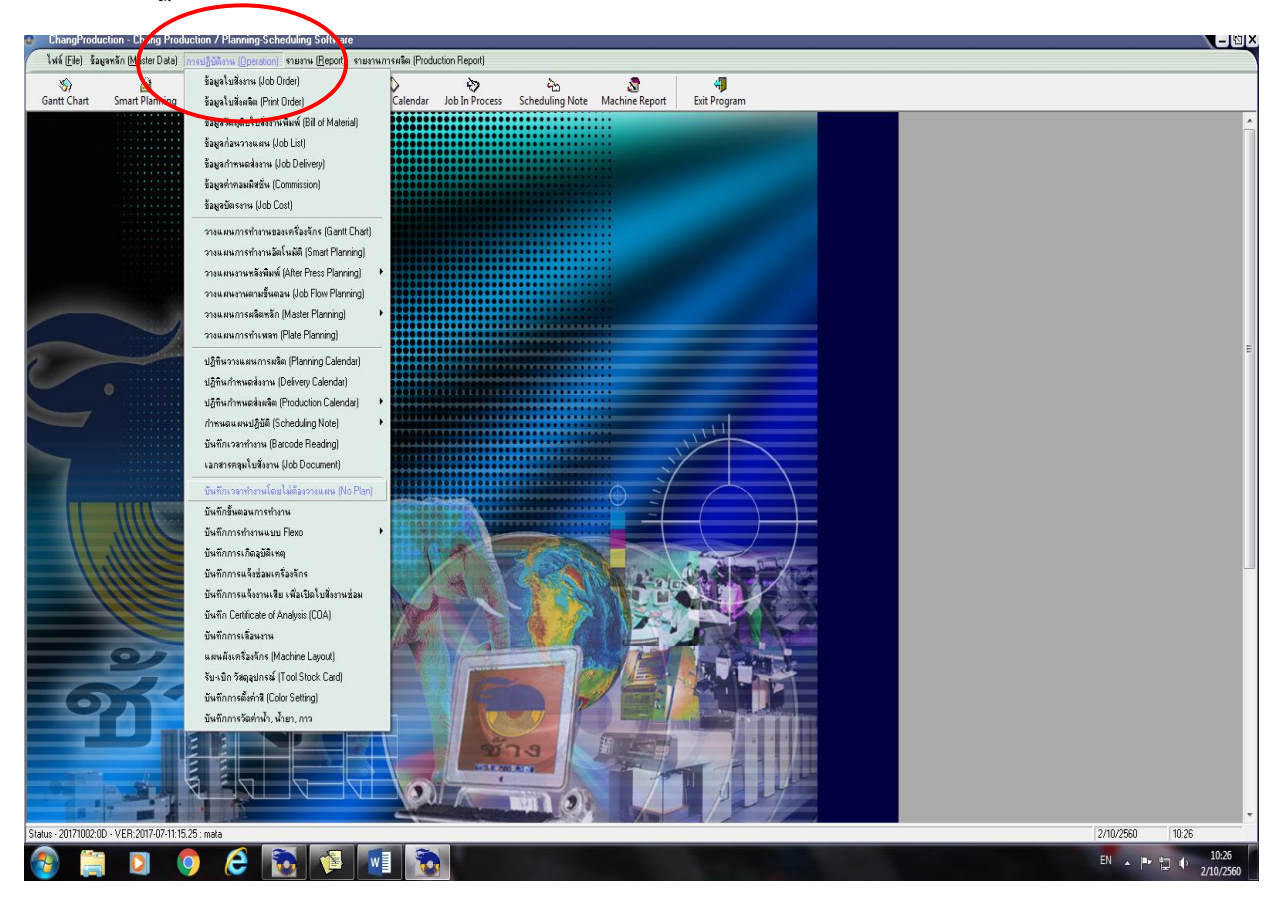

4. เลือก บันทึกเวลาทำงานโดยไม่ต้องวางแผน( No plan)

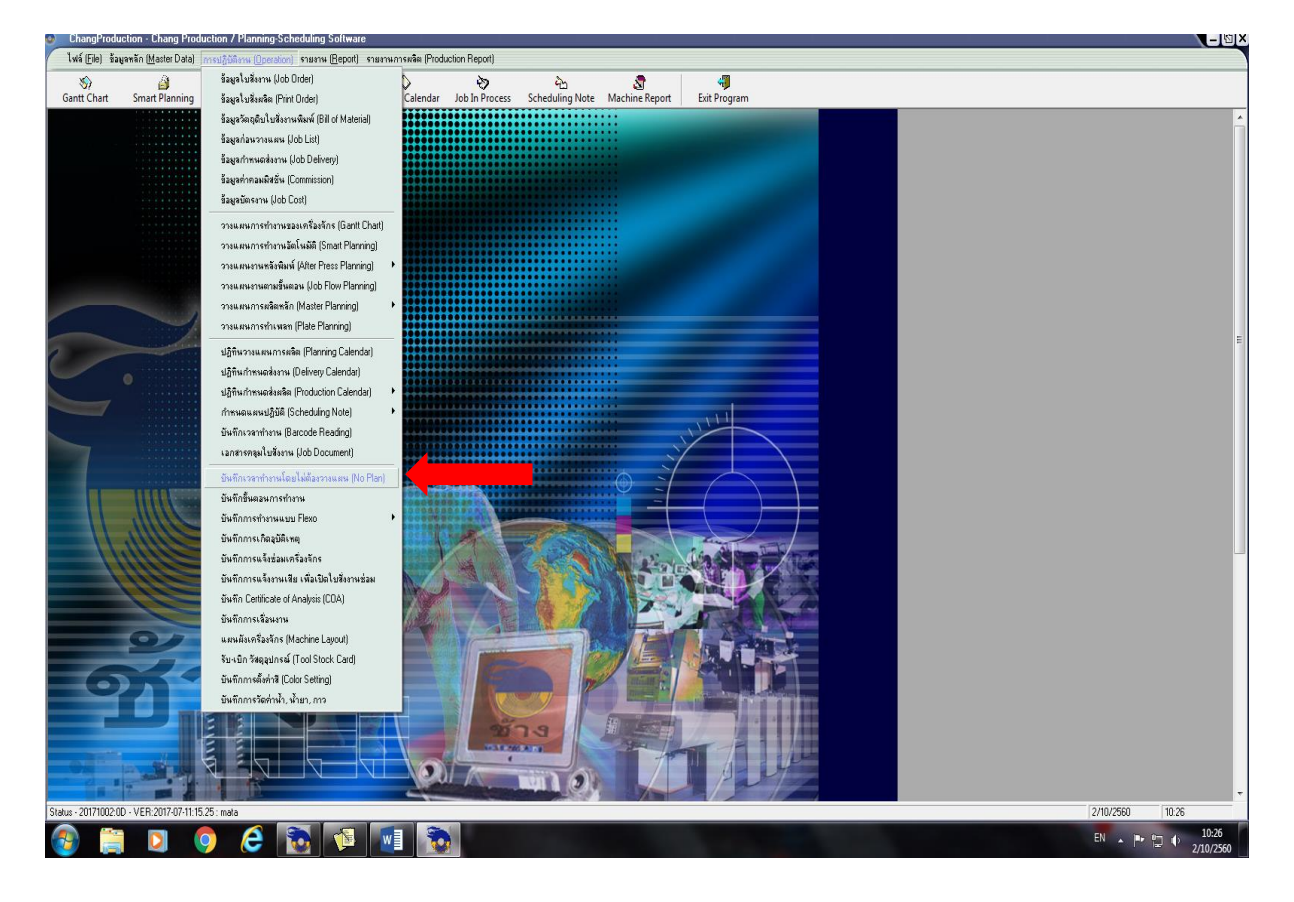

## ปรากฎหน้าจอนี้

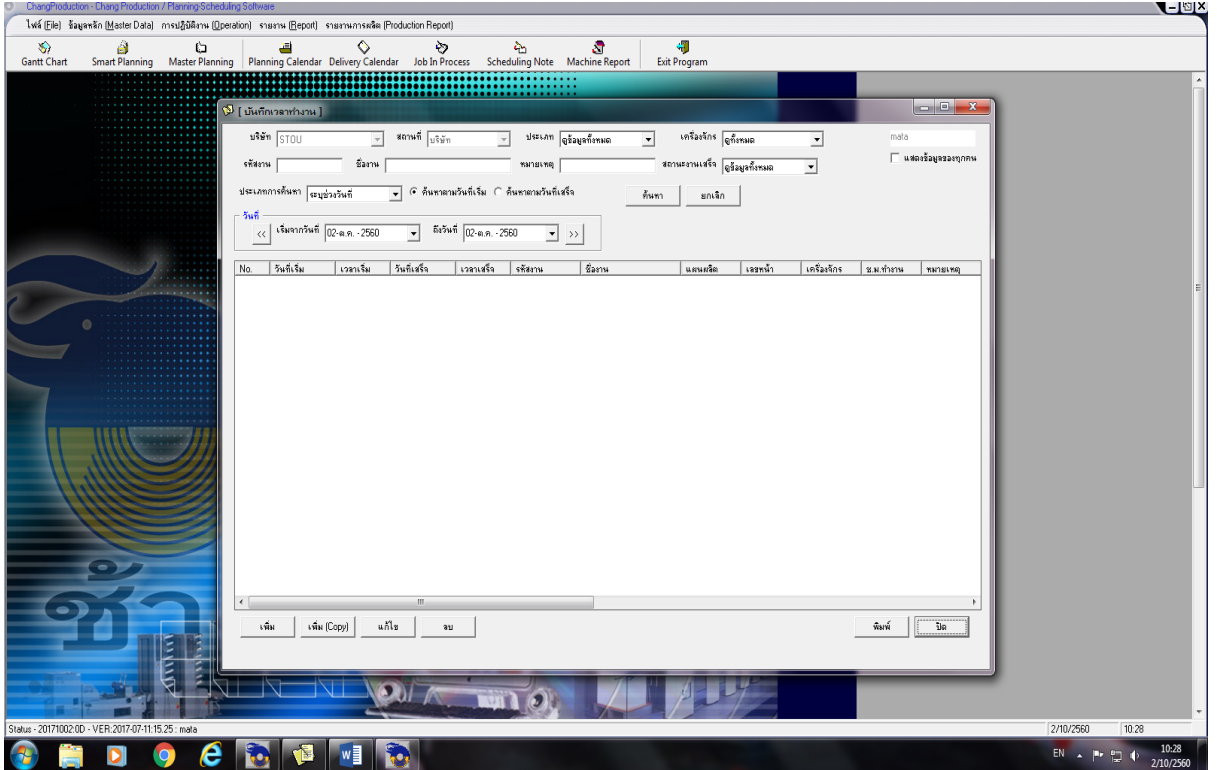

5. กดปุ่ม "เพิ่ม"(มุมซ้ายด้านล่าง) แล้วจะแสดงหน้าจอ

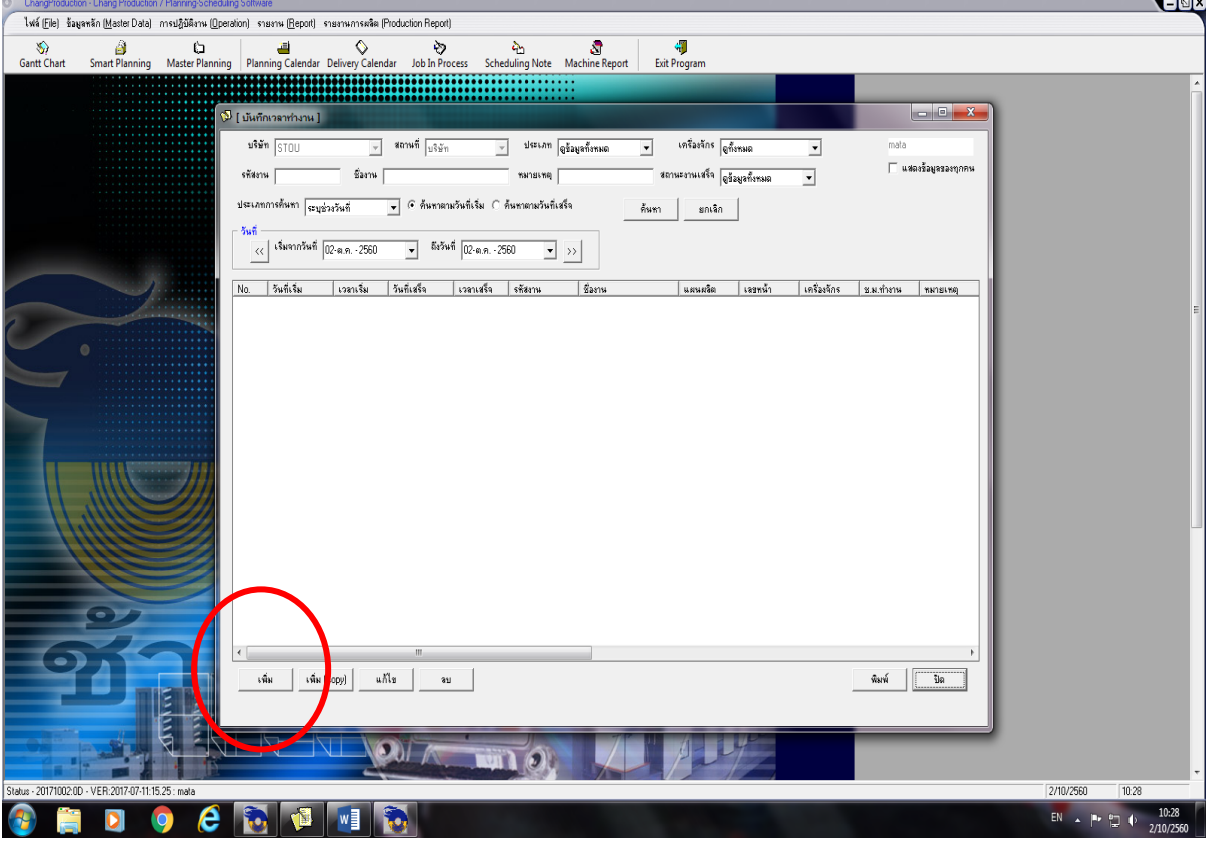

้วิธีการลงบันทึกงาน ลงรายละเอียดใน "เพิ่มการทำงาน" ดังนี้

- 1. ขั้นตอน เลือก "เครื่องพิมพ์"
- 2. เครื่องจักร เลือก "ชื่อเครื่องพิมพ์"
- 3. ใช้พนักงาน "ระบุจำนวนผู้ปฏิบัติงานจริง"แต่ละงาน

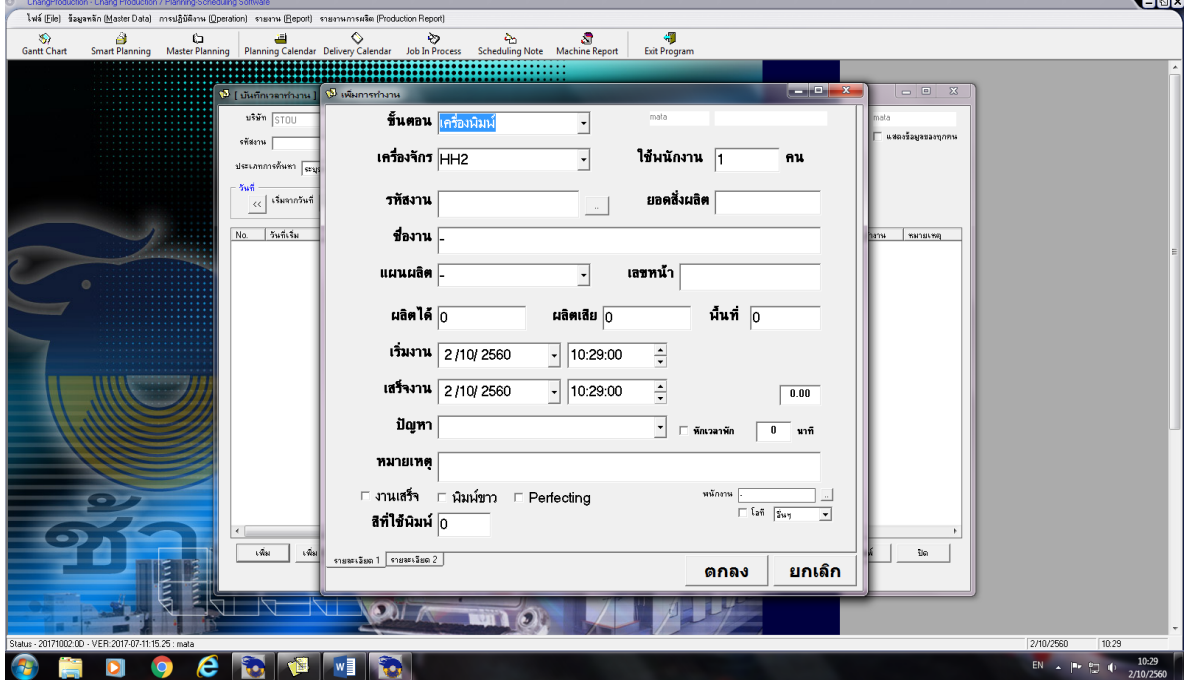

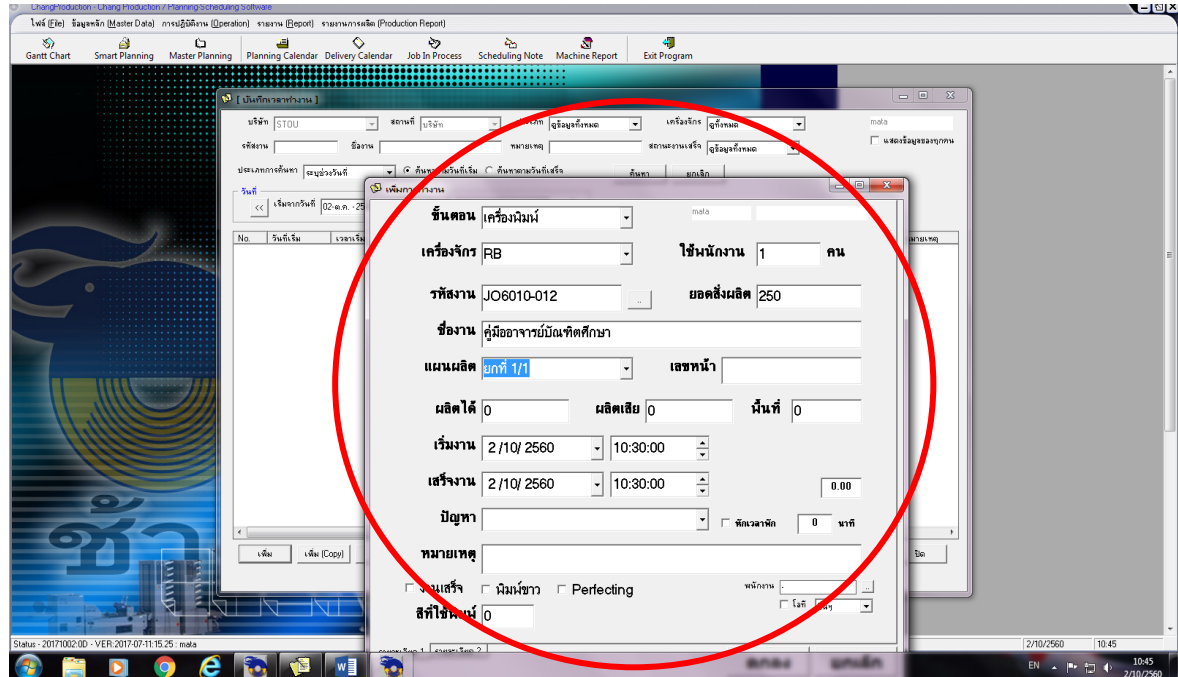

4. รหัสงาน : ให้บันทึกรหัสงานในช่อง "รหัสงาน" แล้วกดปุ่ม enter จะปรากฎชื่องานและจำนวนพิมพ์

5. ช่อง "ผลิตได้" ให้ระบุจำนวนเที่ยวพิมพ์ในแต่ละงาน

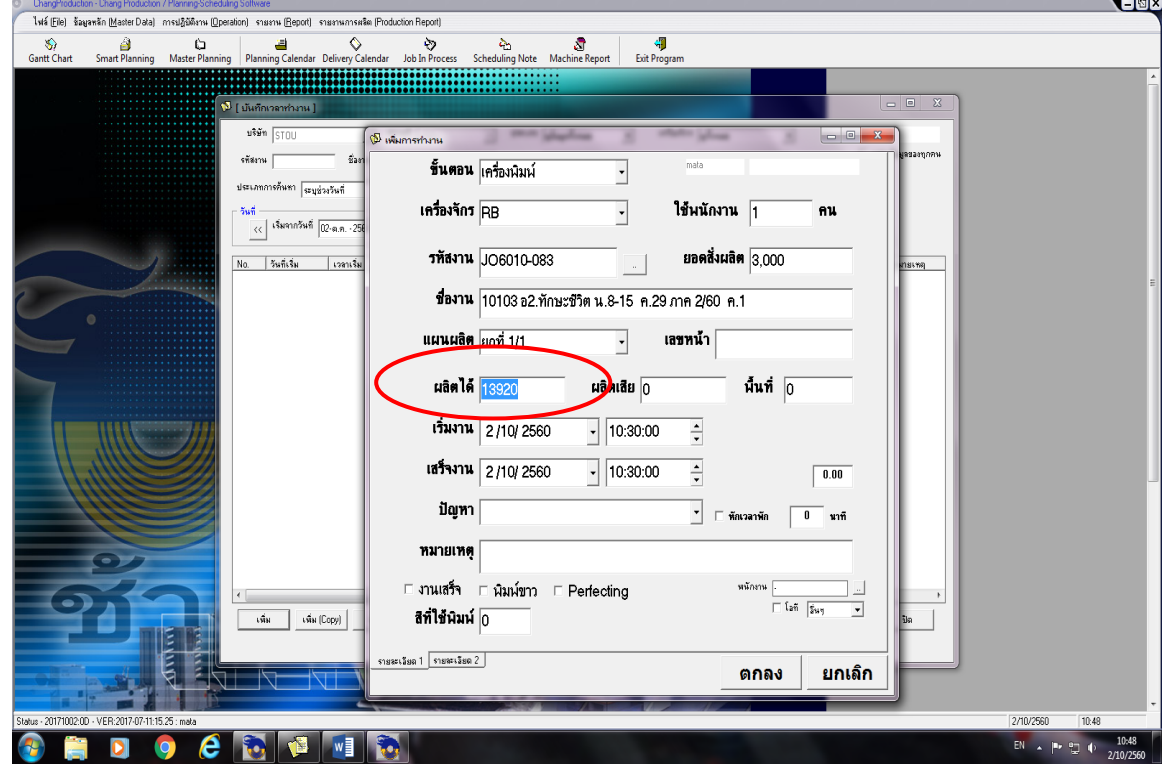

1.

6. ไปคลิ๊กที่ตรงหักเวลาพัก กรณีอยู่ในช่วง 12.00 – 13.00 น.

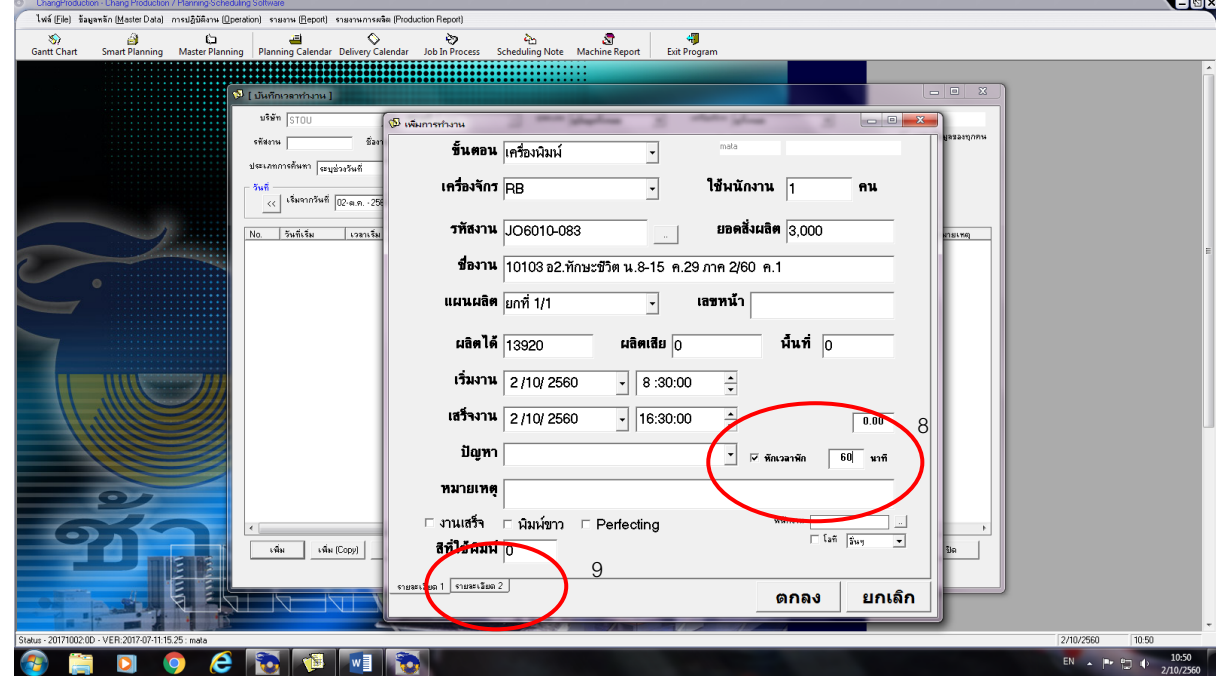

- 7. ถ้าดำเนินการเสร็จเรียบร้อย ให้พิมพ์คำว่า "ok" ตรงช่องหมายเหตุ และไปคลิกตรง "งานเสร็จ"
- 8. ระบุสีที่ใช้พิมพ์ว่า งานนั้นพิมพ์กี่สี

3.

9. ไปที่ปุ่ม "รายละเอียด 2" จะขึ้นหน้าต่างนี้ แล้วไปที่ "เพิ่มชื่อพนักงานตามแท่น"

![](_page_7_Picture_38.jpeg)

![](_page_8_Picture_14.jpeg)

แล้วจะปรากฎ วัน เวลา จำนวนเที่ยวพิมพ์ รายชื่อช่างประจำแท่น แล้วคลิก "ตกลง"

จะปรากฎหน้า

![](_page_8_Picture_15.jpeg)

4.

10. เมื่อเสร็จ 1 งานจะแสดงหน้าจอ

![](_page_9_Picture_17.jpeg)

หมายเหตุ : กรณีที่ช่างพิมพ์คนอื่นต้องการจะบันทึกการปฏิบลัติงานต่อ ต้องไปที่operation เพื่อเข้ารหัสตนแองแล้วเริ่มต้นตาม ขั้นตอนอีกครั้ง